# Dell UltraSharp 43 4K USB-C Hub Monitor -U4323QE

User's Guide

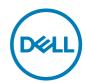

Model: U4323QE Regulatory model: U4323QEt

| NOTE: A NOTE indicates important information that helps you make                              |
|-----------------------------------------------------------------------------------------------|
| NOTE: A NOTE indicates important information that helps you make better use of your computer. |

CAUTION: A CAUTION indicates potential damage to hardware or loss of data if instructions are not followed.

MARNING: A WARNING indicates a potential for property damage, personal injury, or death.

 $\textbf{Copyright @ 2022-2023 Dell Inc. or its subsidiaries. All rights reserved.} \ \textbf{Dell, EMC, and other trademarks}$ 

are trademarks of Dell Inc. or its subsidiaries. Other trademarks may be trademarks of their respective owners.

2023 - 02

Rev. A02

# **Contents**

| Safety instructions                                | . 5  |
|----------------------------------------------------|------|
| About your monitor                                 | . 6  |
| Package contents                                   | . 6  |
| Product features                                   | . 7  |
| Identifying parts and controls                     | . 9  |
| Front view                                         | . 9  |
| Back view                                          | . 10 |
| Bottom view                                        | . 11 |
| Monitor specifications                             | 13   |
| Resolution specifications                          | . 15 |
| Preset display modes                               | . 15 |
| Electrical specifications                          | . 16 |
| Speaker Specifications                             | . 17 |
| Physical characteristics                           | . 17 |
| Environmental characteristics                      | . 18 |
| Pin assignments                                    | . 19 |
| Plug and Play capability                           | 26   |
| LCD monitor quality and pixel policy               | 26   |
| Maintenance guidelines                             | 27   |
| Cleaning your monitor                              | . 27 |
| Setting up the monitor                             | 28   |
| Attaching the stand                                | 28   |
| Using the tilt, swivel, and vertical extension     | 30   |
| Tilt, swivel and vertical extension                | .30  |
| Organizing your cables                             | 31   |
| Connecting your monitor                            | 32   |
| Dell Power Button Sync (DPBS)                      | 35   |
| Connecting the monitor for DPBS for the first time | .38  |
| Using DPBS function                                | .39  |
|                                                    |      |

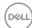

| Connecting the monitor for USB-C                                   | 1 |
|--------------------------------------------------------------------|---|
| Removing the monitor stand                                         | 3 |
| Wall mounting (optional)                                           | 1 |
| Operating the monitor                                              | 5 |
| Power on the monitor                                               | 5 |
| Using the joystick control                                         | 5 |
| Using the menu launcher                                            | 3 |
| Front-panel button                                                 | В |
| Using the main menu                                                | 9 |
| Using the OSD lock function                                        | 6 |
| Initial setup                                                      | 9 |
| OSD warning messages                                               | 0 |
| Setting the maximum resolution                                     | 3 |
| Troubleshooting                                                    | 1 |
| Self-test                                                          | 4 |
| Built-in diagnostics                                               | 3 |
| Common problems                                                    | 7 |
| Product specific problems                                          | 9 |
| Universal Serial Bus (USB) specific problems 82                    | 2 |
| Regulatory information83                                           | 3 |
| FCC notices (U.S. Only) and other regulatory information 83        | 3 |
| Contacting Dell                                                    | 3 |
| EU product database for energy label and product information sheet | 3 |

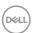

# Safety instructions

Use the following safety guidelines to protect you monitor from potential damage and to ensure your personal safety. Unless otherwise noted, each procedure included in this document assumes that you have read the safety information that shipped with your monitor.

- NOTE: Before using the monitor, read the safety information that is shipped with your monitor and printed on the product. Keep the documentation at a secure location for future reference.
- MARNING: Use of controls, adjustments, or procedures other than those specified in this documentation may result in exposure to shock, electrical hazards, and/or mechanical hazards.
- MARNING: The possible long-term effect of listening to audio at high volume through the headphones (on monitor that support it) may cause damage to your hearing ability.
  - Place the monitor on a solid surface and handle it carefully. The screen is fragile and can be damaged if dropped or hit with a sharp object.
  - Ensure that your monitor is electrically rated to operate with the AC power available in your location.
  - Keep the monitor in room temperature. Excessive cold or hot conditions can have an adverse effect on the liquid crystals of the display.
  - Connect the power cable from the monitor to a wall outlet that is near and accessible. See Connecting your monitor.
  - · Do not place and use the monitor on a wet surface or near water.
  - Do not subject the monitor to severe vibration or high impact conditions. For example, do not place the monitor inside a car trunk.
  - · Unplug the monitor when it is going to be left unused for an extended period.
  - To avoid electric shock, do not attempt to remove any cover or touch the inside of the monitor.
  - Read these instructions carefully. Keep this document for future reference. Follow all warnings and instructions marked on the product.
  - Certain monitors can be wall mounted using the VESA mount that is sold separately. Ensure to use the correct VESA specifications as mentioned in the wall mounting section of the User's Guide.

For information on safety instructions, see the Safety, Environmental, and Regulatory Information (SERI) document that is shipped with your monitor.

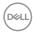

# **About your monitor**

## Package contents

The following table provides the list of components that are shipped with your monitor. If any component is missing, contact Dell. For more information, see **Contact Dell**.

NOTE: Some items may be optional and may not ship with your monitor. Some features may not be available in certain countries.

| Component image | Component description                                |
|-----------------|------------------------------------------------------|
|                 | Display                                              |
|                 | Stand riser                                          |
|                 | Stand base                                           |
|                 | Power cable (varies by country)                      |
|                 | DisplayPort 1.8 M cable (DisplayPort to DisplayPort) |
|                 | USB-C Gen 2 1.0 M cable (A to C)                     |
|                 | USB-C Gen 2 PD 3.0 1.0 M cable                       |

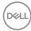

| Premium High Speed HDMI 1.8 M cable                                     |
|-------------------------------------------------------------------------|
| Quick Setup Guide     Safety, Environmental, and Regulatory Information |

## **Product features**

The **Dell UltraSharp U4323QE** monitor has an active matrix, Thin-Film Transistor (TFT), Liquid Crystal Display (LCD), and LED backlight. The monitor features include:

- 107.95 cm (42.51 in.) active area display (measured diagonally) 3840 x 2160 (16:9) resolution, plus full-screen support for lower resolutions.
- · Tilt, swivel and vertical extension adjustment capabilities.
- · Built-in speakers (2 x 8 W).
- Removable pedestal and Video Electronics Standards Association (VESA™) 100 mm and 200 mm mounting holes for flexible mounting solutions.
- Ultra-thin bezel minimizes the bezel gap during multi-monitor usage, enabling easier set up with an elegant viewing experience.
- Extensive digital connectivity with DP helps future-proof your monitor.
- Single USB-C Power Delivery (90 W) to compatible notebook while receiving video signal.
- · USB-C and RJ45 ports enable a single-cable, network-connected experience.
- Plug and play capability if supported by your computer.
- On-Screen Display (OSD) adjustments for ease of set-up and screen optimization.
- · Power and OSD buttons lock.
- Security lock slot.
- $\cdot \le 0.3 \text{ W in Off Mode.}$
- · Supports Picture by Picture (PBP)/Picture in Picture (PIP) Select mode.
- · Supports HDMI CEC function.
- · Supports Wake On Lan S3/S4/S5\* and MAPT (MAC Address Pass Through).
- Supports internal MST (Multi-Stream Transport) function (Screen Partition item in OSD) for DP port & Type-C (Video + Data).
- Supports USB KVM (USB x 4) function.
- The Monitor is designed with Dell Power Button Sync (DPBS) feature to control PC system power state from monitor power button. \*\*
- · Premium Panel Exchange for peace of mind.

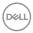

- Optimize eye comfort with a flicker-free screen and minimizes hazardous blue light emission.
- This monitor uses low blue light panel. When the monitor is reset to factory settings or default setting (**Preset mode: Standard**), it works in compliance with TÜV Rheinland (hardware solutions provider).
- Decreases the level of hazardous blue light emitted from the screen to make viewing more comfortable for your eyes.
- The Monitor adopts Flicker-Free technology, which clears the eye-visible flicker, brings comfort viewing experience and prevents users from suffering eye strain and fatigue.
- \* For Dell systems that support this feature.
- \*\*Dell system that supports DPBS is listed in Dell website. DPBS function can be enabled in OSD menu under Display.
- ⚠ WARNING: The possible long-term effects of blue light emission from the monitor may cause damage to the eyes, which includes but is not limited to eye fatigue and digital eye strain.

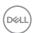

# Identifying parts and controls

#### Front view

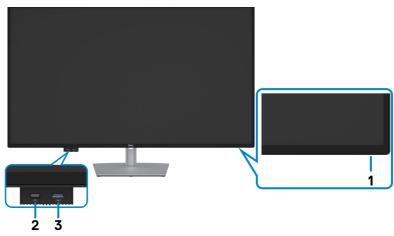

| Label | Description                                                           | Use                                                                                                    |
|-------|-----------------------------------------------------------------------|----------------------------------------------------------------------------------------------------|
| 1     | Power LED indicator                                                   | Solid white light indicates the monitor is turned on and functioning normally. Blinking white light indicates the monitor is in Standby Mode. |
| 2     | Quick access USB Port 2:<br>USB-C data port                           | Connect your USB device.  Port with con supports 5 V/ 3 A.                                                                                    |
| 3     | Quick access USB Port 3:<br>USB-A super speed 10Gps<br>(USB3.2 Gen 2) | Connect your USB device.  Port with battery icon supports Battery Charging Rev. 1.2.                                                          |

NOTE: You can use this port only after you have connected the USB cable (A to C or C to C) to the USB-C upstream port at the rear of the monitor to the PC.

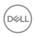

# Back view

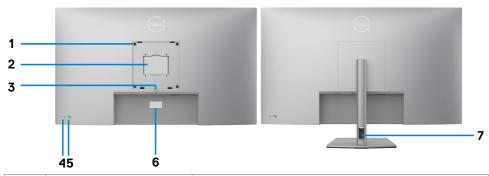

| Label | Description                                                                                       | Use                                                                                                    |
|-------|---------------------------------------------------------------------------------------------------|----------------------------------------------------------------------------------------------------|
| 1     | VESA mounting holes<br>(100 mm x 100 mm and<br>200 mm x 200 mm-<br>behind attached VESA<br>cover) | Wall mount monitor using VESA-compatible wall mount kit (100 mm x 100 mm and 200 mm x 200 mm).                                                                                                    |
| 2     | Regulatory label                                                                                  | Lists the regulatory approvals.                                                                                                    |
| 3     | Stand release button                                                                              | Releases stand from the monitor.                                                                                                    |
| 4     | Power On/Off button                                                                               | To turn the monitor on or off.                                                                                                    |
| 5     | Joystick                                                                                          | Use it to control the OSD menu. For more information, see <b>Operating the monitor</b> .                                                                                                    |
| 6     | Mac Address, Barcode,<br>serial number, and<br>Service Tag label                                  | Refer to this label if you need to contact Dell for technical support. The Service Tag is an unique alphanumeric identifier that enables Dell service technicians to identify the hardware components in your computer and access warranty information. |
| 7     | Cable-management slot                                                                             | Use to organize cables by inserting them through the slot.                                                                                                    |

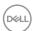

## **Bottom view**

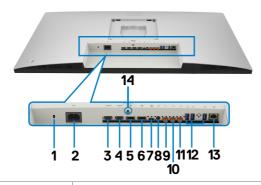

| Label | Description                                                     | Use                                                                                                    |
|-------|-----------------------------------------------------------------|----------------------------------------------------------------------------------------------------|
| 1     | Security lock slot<br>(based on Kensington<br>Security Slot TM) | Secures monitor with security lock (security lock not included).                                                                                                    |
| 2     | Power connector                                                 | Connect the power cable.                                                                                                    |
| 3     | HDMI 1 port                                                     | Connect your computer with the HDMI cable.                                                                                                    |
| 4     | HDMI 2 port                                                     |                                                                                                    |
| 5     | DisplayPort in 1                                                | Connect your computer with the DisplayPort cable.                                                                                                    |
| 6     | DisplayPort in 2                                                |                                                                                                    |
| 7     | USB-C 1 upstream port (Video + Data)                            | Connect to your computer using the USB-C cable. The USB-C 1 upstream port offers the fastest transfer rate and the alternate mode with DP 1.4 supporting maximum resolution of 3840 x 2160 at 60 Hz, PD 20 V/4.5 A, 15 V/3 A, 9 V/3 A, 5 V/3 A.  NOTE: USB-C is not supported on Windows versions that are prior to Windows 10. |
| 8     | Audio line-out port                                             | Connect speakers to playback audio through HDMI, USB-C (Video + Data) or DisplayPort audio channels. Only two-channel audio is supported.  NOTE: The audio line-out port does not support headphones.                                                                                                    |

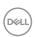

| 9  | USB-C 2 upstream port<br>(Data only)             | Connect to your computer using the USB cable (A to C or C to C). Once the USB cable is connected, you can use the USB downstream connectors on the monitor.  NOTE: Remove the rubber plug when using USB-C connector. |
|----|--------------------------------------------------|----------------------------------------------------------------------------------------------------|
| 10 | USB-C 3 upstream port (Data only)                |                                                                                                    |
| 11 | USB-C 4 upstream port (Data only)                |                                                                                                    |
| 12 | Super speed USB<br>10Gbps (USB 3.2 Gen<br>2) (3) | Connect your USB device. You can use these ports only after you have connected the USB cable (A to C or C to C) from the computer to the monitor.                                                                     |
| 13 | 몫<br>RJ45 connector                              | Connect to Internet. You can surf Internet via RJ45 only after you have connected the USB cable (A to C or C to C) from the computer to the monitor.                                                                  |
| 14 | Stand lock                                       | Lock the stand to the monitor using a M3 x 6 mm screw (screw not included).                                                                                                    |

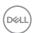

# **Monitor specifications**

| Screen type Active matrix - TFT LCD |                                                               |
|-------------------------------------|---------------------------------------------------------------|
| Panel Type                          | In-plane switching Technology                                 |
| Aspect ratio                        | 16:9                                                          |
| Viewable image dimens               | sions                                                         |
| Diagonal                            | 107.95 cm (42.51 in.)                                         |
| Active Area                         |                                                               |
| Horizontal                          | 941.184 mm (37.05 in.)                                        |
| Vertical                            | 529.416 mm (20.84 in.)                                        |
| Area                                | 498,277.868 mm <sup>2</sup> (772.51 in. <sup>2</sup> )        |
| Pixel pitch                         | 0.2451 mm x 0.2451 mm                                         |
| Pixel per inch (PPI)                | 103.6                                                         |
| Viewing angle                       |                                                               |
| Horizontal                          | 178° (typical)                                                |
| Vertical                            | 178° (typical)                                                |
| Brightness                          | 350 cd/m² (typical)                                           |
| Contrast ratio                      | 1000 to 1 (typical)                                           |
| Display screen coating              | Anti-glare treatment of the front polarizer (2H) hard coating |
| Backlight                           | LED                                                           |
| Response Time (Gray to Gray)        | 5 ms (Fast mode)<br>8 ms (Normal mode)                        |
| Color depth                         | 1.07 billion colors                                           |
| Color gamut*                        | sRGB 95% (min)                                                |

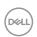

| Connectivity                            | <ul> <li>2 x DP 1.4</li> <li>2 x HDMI 2.1 (TMDS)**</li> <li>1 x USB-C (DP 1.4 HBR3 (2 lane)/HBR2 (4 lane), PD 90 W, 2/4 lane switching), USB 3.2 Gen 2 10 Gbps) upstream</li> <li>3 x USB-C (USB 3.2 Gen 2 10 Gbps, KVM) upstream</li> <li>1 x Analog 2.0 audio line out (3.5 mm jack)</li> <li>3 x USB-A (USB 3.2 Gen 2 10 Gbps) downstream</li> <li>1 x RJ45 (PXE boot, MAC address pass thru, WoL, 1 Gbps)</li> <li>Quick access</li> <li>1 x USB-A (USB 3.2 Gen 2, 10 Gbps) downstream with BC 1.2</li> <li>1 x USB-C (USB 3.2 Gen 2, 10 Gbps, 15 W) downstream</li> </ul> |
|-----------------------------------------|----------------------------------------------------------------------------------------------------|
| Border width (edge of                   | monitor to active area)                                                                                                    |
| Тор                                     | 12.99 mm                                                                                                    |
| Left/Right                              | 13.01 mm                                                                                                    |
| Bottom                                  | 18.10 mm                                                                                                    |
| Adjustability                           |                                                                                                    |
| Height adjustable stand                 | 60 mm                                                                                                    |
| Tilt                                    | -5° to 10°                                                                                                    |
| Swivel                                  | -20° to 20°                                                                                                    |
| Pivot                                   | NA                                                                                                    |
| Cable management                        | Yes                                                                                                    |
| Dell Display Manager (DDM)Compatibility | Easy Arrange and other key features                                                                                                    |
| Security                                | Security lock slot (cable lock sold separately)                                                                                                    |
|                                         |                                                                                                    |

<sup>\*</sup> At panel native only, under Custom Mode preset.

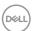

<sup>\*\*</sup>Not supporting the HDMI 2.1 optional specification, including HDMI Ethernet Channel (HEC), Audio Return Channel (ARC), standard for 3D format and resolutions, standard for 4K digital cinema resolution, HDR, Fixed Rate Link(FRL), Enhanced audio return channel (eARC), Variable Refresh Rate (VRR), Quick Media Switching (QMS), Quick Frame Transport (QFT), Auto Low Latency Mode (ALLM), Display Stream Compression (DSC), and Source-Based Tone Mapping (SBTM).

# **Resolution specifications**

| Horizontal scan range                                  | 30 kHz to 140 kHz                     |
|--------------------------------------------------------|---------------------------------------|
| Vertical scan range                                    | 29 Hz to 76 Hz                        |
| Maximum preset resolution                              | 3840 x 2160 at 60 Hz                  |
| Video display capabilities (HDMI)                      | 480p, 576p, 720p, 1080i, 1080p, 2160p |
| Video display capabilities (DP & USB-C alternate mode) | 480p, 576p, 720p, 1080p, 2160p        |

# Preset display modes

| Display mode      | Horizontal frequency (kHz) | Vertical<br>frequency<br>(Hz) | Pixel<br>clock<br>(MHz) | Sync polarity (Horizontal/Vertical) |
|-------------------|----------------------------|-------------------------------|-------------------------|-------------------------------------|
| VGA, 720 x 400    | 31.47                      | 70.00                         | 28.32                   | -/+                                 |
| VGA, 640 x 480    | 31.47                      | 60.00                         | 25.18                   | -/-                                 |
| VESA, 640 x 480   | 37.50                      | 75.00                         | 31.50                   | -/-                                 |
| VESA, 800 x 600   | 37.88                      | 60.00                         | 40.00                   | +/+                                 |
| VESA, 800 x 600   | 46.88                      | 75.00                         | 49.50                   | +/+                                 |
| VESA, 1024 x 768  | 48.36                      | 60.00                         | 65.00                   | -/-                                 |
| VESA, 1024 x 768  | 60.02                      | 75.00                         | 78.75                   | +/+                                 |
| MAC, 1152 x 864   | 67.50                      | 75.00                         | 108.00                  | +/+                                 |
| CVT, 1280 x 800   | 49.70                      | 60.00                         | 83.50                   | -/+                                 |
| VESA, 1280 x 1024 | 64.00                      | 60.00                         | 108.00                  | +/+                                 |
| VESA, 1280 x 1024 | 80.00                      | 75.00                         | 135.00                  | +/+                                 |
| VESA, 1600 x 1200 | 75.00                      | 60.00                         | 162.00                  | +/+                                 |
| VESA, 1680 x 1050 | 65.29                      | 60.00                         | 146.25                  | -/+                                 |
| VESA, 1920 x 1080 | 67.50                      | 60.00                         | 148.50                  | +/+                                 |
| CVT, 1920 x 1200  | 74.04                      | 60.00                         | 154.00                  | +/-                                 |
| CVT, 2048 x 1152  | 71.58                      | 60.00                         | 197.00                  | +/-                                 |
| CVT, 3840 x 2160  | 133.00                     | 60.00                         | 533.25                  | +/-                                 |

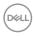

## **Electrical specifications**

| Video input signals                 | Digital video signal for each differential line Per differential line at 100 ohm impedance     DP/HDMI/USB-C signal input support                                                                                                    |
|-------------------------------------|----------------------------------------------------------------------------------------------------|
| Input voltage/<br>frequency/current | 100-240 VAC / 50 or 60 Hz ± 3 Hz / 2.6 A (maximum)                                                                                                    |
| Inrush current                      | 120 V: 42 A (Max.)<br>240 V: 80 A (Max.)<br>Inrush current is measured at an ambient temperature of 0°C.                                                                                                    |
| Power Consumption                   | 0.3 W (Off Mode) <sup>1</sup> 0.3 W (Standby Mode) <sup>1</sup> 0.7 W (Networked standby mode) <sup>1</sup> 52.1 W (On Mode) <sup>1</sup> 250 W (Max) <sup>2</sup> 37.59 W (P <sub>on</sub> ) <sup>3</sup> 119.24 kWh (TEC) <sup>3</sup> |

<sup>&</sup>lt;sup>1</sup> As defined in FU 2019/2021 and FU 2019/2013.

TEC: Total energy consumption in kWh as defined in Energy Star 8.0 version.

This document is informational only and reflects laboratory performance. Your product may perform differently, depending on the software, components and peripherals you ordered and shall have no obligation to update such information.

Accordingly, the customer should not rely upon this information in making decisions about electrical tolerances or otherwise. No warranty as to accuracy or completeness is expressed or implied.

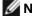

NOTE: This monitor is ENERGY STAR certified.

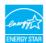

This product qualifies for ENERGY STAR in the factory default settings which can be restored by "Factory Reset" function in the OSD menu. Changing the factory default settings or enabling other features may increase power consumption that could exceed the ENERGY STAR specified limit.

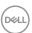

<sup>&</sup>lt;sup>2</sup> Max brightness and contrast setting with maximum power loading on all USB ports.

<sup>&</sup>lt;sup>3</sup> P<sub>a</sub>: Power consumption of On Mode as defined in Energy Star 8.0 version.

# **Speaker Specifications**

| Speaker rated power | 2 x 8 W         |  |
|---------------------|-----------------|--|
| Frequency Response  | 100 Hz - 20 kHz |  |
| Impedance           | 6 ohm           |  |

# Physical characteristics

| Connector type           | <ul> <li>DP connector</li> <li>HDMI connector</li> <li>USB-C connector</li> <li>Audio line-out</li> <li>USB-C (USB 3.2 Gen 2, 10 Gbps) upstream connector x 3</li> <li>USB-A (USB 3.2 Gen 2, 10 Gbps) downstream connector x 4 (Port with battery icon supports BC 1.2.)</li> </ul> |  |
|--------------------------|----------------------------------------------------------------------------------------------------|--|
|                          | RJ45 connector  USB-C (USB 3.2 Gen 2, 10 Gbps, 15W) downstream connector                                                                                                    |  |
| Signal cable type        | DP to DP 1.8 M cable Premium High Speed HDMI 1.8 M cable USB 3.2 Gen 2 C to C 1.0 M cable                                                                                                    |  |
| Dimensions (with stand)  |                                                                                                    |  |
| Height (extended)        | 655.20 mm (25.80 in.)                                                                                                    |  |
| Height (compressed)      | 595.20 mm (23.43 in.)                                                                                                    |  |
| Width                    | 967.21 mm (38.08 in.)                                                                                                    |  |
| Depth                    | 256.40 mm (10.09 in.)                                                                                                    |  |
| Dimensions (without star | nd)                                                                                                    |  |
| Height                   | 560.50 mm (22.07 in.)                                                                                                    |  |
| Width                    | 967.21 mm (38.08 in.)                                                                                                    |  |
| Depth                    | 64.08 mm (2.52 in.)                                                                                                    |  |
| Stand dimensions         |                                                                                                    |  |
| Height (extended)        | 499.50 mm (19.67 in.)                                                                                                    |  |
| Height (compressed)      | 439.50 mm (17.30 in.)                                                                                                    |  |
| Width                    | 320.00 mm (12.60 in.)                                                                                                    |  |
| Depth                    | 256.40 mm (10.09 in.)                                                                                                    |  |
| Base                     | 320.00 mm x 249.00 mm (12.60 in. x 9.80 in.)                                                                                                    |  |

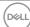

| Weight                                                                                              |                     |
|----------------------------------------------------------------------------------------------------|---------------------|
| Weight with packaging                                                                               | 25.23 kg (55.62 lb) |
| Weight with stand assembly and cables                                                               | 18.55 kg (40.90 lb) |
| Weight without stand<br>assembly (For wall<br>mount or VESA mount<br>considerations - no<br>cables) | 13.16 kg (29.01 lb) |
| Weight of stand assembly                                                                            | 4.95 kg (10.91 lb)  |

#### **Environmental characteristics**

#### Compliant Standards

- · ENERGY STAR certified Monitor.
- EPEAT registered where applicable. EPEAT registration varies by country. See <a href="https://www.epeat.net">https://www.epeat.net</a> for registration status by country.
- · RoHS Compliant.
- · BFR/PVC Free monitor (excluding external cables).
- · Meets NFPA 99 leakage current requirements.
- $\cdot$  Arsenic-Free glass and Mercury-Free for the panel only.

| Temperature         |                                |
|---------------------|--------------------------------|
| Operating           | 0°C to 40°C (32°F to 104°F)    |
| Non-operating       | -20°C to 60°C (-4°F to 140°F)  |
| Humidity            |                                |
| Operating           | 10% to 80% (non-condensing)    |
| Non-operating       | 5% to 90% (non-condensing)     |
| Altitude            |                                |
| Operating           | 5,000 m (16,404 ft) (maximum)  |
| Non-operating       | 12,192 m (40,000 ft) (maximum) |
| Thermal dissipation | 853.04 BTU/hour (maximum)      |
|                     | 177.77 BTU/hour (on mode)      |

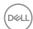

# Pin assignments

# DP port (in)

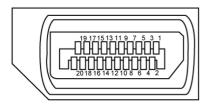

| Pin number | 20-pin side of the connected signal cable |  |
|------------|-------------------------------------------|--|
| 1          | ML3(n)                                    |  |
| 2          | GND                                       |  |
| 3          | ML3(p)                                    |  |
| 4          | ML2(n)                                    |  |
| 5          | GND                                       |  |
| 6          | ML2(p)                                    |  |
| 7          | ML1(n)                                    |  |
| 8          | GND                                       |  |
| 9          | ML1(p)                                    |  |
| 10         | MLO(n)                                    |  |
| 11         | GND                                       |  |
| 12         | MLO(p)                                    |  |
| 13         | CONFIG1                                   |  |
| 14         | CONFIG2                                   |  |
| 15         | AUX CH (p)                                |  |
| 16         | GND                                       |  |
| 17         | AUX CH (n)                                |  |
| 18         | Hot Plug Detect                           |  |
| 19         | Return                                    |  |
| 20         | DP_PWR                                    |  |

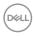

## **HDMI** port

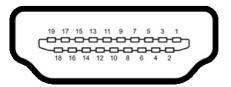

| Pin number | 19-pin side of the connected signal cable |  |  |
|------------|-------------------------------------------|--|--|
| 1          | TMDS DATA 2+                              |  |  |
| 2          | TMDS DATA 2 SHIELD                        |  |  |
| 3          | TMDS DATA 2-                              |  |  |
| 4          | TMDS DATA 1+                              |  |  |
| 5          | TMDS DATA 1 SHIELD                        |  |  |
| 6          | TMDS DATA 1-                              |  |  |
| 7          | TMDS DATA 0+                              |  |  |
| 8          | TMDS DATA 0 SHIELD                        |  |  |
| 9          | TMDS DATA 0-                              |  |  |
| 10         | TMDS CLOCK+                               |  |  |
| 11         | TMDS CLOCK SHIELD                         |  |  |
| 12         | TMDS CLOCK-                               |  |  |
| 13         | CEC                                       |  |  |
| 14         | Reserved (N.C. on device)                 |  |  |
| 15         | DDC CLOCK (SCL)                           |  |  |
| 16         | DDC DATA (SDA)                            |  |  |
| 17         | DDC/CEC Ground                            |  |  |
| 18         | +5 V POWER                                |  |  |
| 19         | HOT PLUG DETECT                           |  |  |

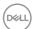

#### **USB-C** port

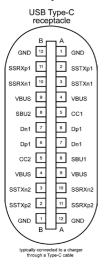

| Pin | Signal | Pin | Signal |  |
|-----|--------|-----|--------|--|
| A1  | GND    | B12 | GND    |  |
| A2  | SSTXp1 | B11 | SSRXp1 |  |
| A3  | SSTXn1 | B10 | SSRXn1 |  |
| A4  | VBUS   | В9  | VBUS   |  |
| A5  | CC1    | B8  | SBU2   |  |
| A6  | Dp1    | B7  | Dn1    |  |
| A7  | Dn1    | B6  | Dp1    |  |
| A8  | SBU1   | B5  | CC2    |  |
| A9  | VBUS   | B4  | VBUS   |  |
| A10 | SSRXn2 | B3  | SSTXn2 |  |
| A11 | SSRXp2 | B2  | SSTXp2 |  |
| A12 | GND    | B1  | GND    |  |

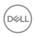

#### Universal Serial Bus (USB)

This section gives you information about the USB ports available on your monitor.

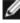

NOTE: Up to 2 A on USB downstream port (port with contact battery icon) with BC 1.2 compliance devices; up to 0.9 A on the other 3 USB downstream ports; Up to 3 A on USB-C downstream port (port with icon) with 5 V/3 A compliance devices.

Your monitor has the following USB ports:

- · 4 upstream at rear.
- 5 downstream 2 at bottom, 3 at rear. Power Charging Port - the ports with battery icon supports fast current charging capability if the device is BC 1.2 compatible. The USB-C downstream port with icon supports fast current charging capability if the device is 5V/3A compatible.

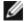

NOTE: The monitor's USB ports work only when the monitor is on or in Standby Mode. If the USB cable (A to C or C to C) is plugged in, the USB ports work normally. Otherwise, follow the OSD setting of Other USB Charging, if the setting is "On in Standby Mode" then USB ports work normally, otherwise USB is disabled. If you turn off the monitor and then turn it on, the attached peripherals may take a few seconds to resume normal functionality.

#### Super speed USB 10 Gbps (USB 3.2 Gen 2) device

| Transfer speed | Data rate | Maximum power consumption (each port) |
|----------------|-----------|---------------------------------------|
| Super speed+   | 10 Gbps   | 4.5 W                                 |
| Super speed    | 5 Gbps    | 4.5 W                                 |
| Hi-Speed *     | 480 Mbps  | 2.5 W                                 |
| Full speed *   | 12 Mbps   | 2.5 W                                 |

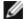

**M** NOTE: Device speed when High Resolution is selected.

#### **USB 2.0 Device**

| Transfer speed | Data rate | Maximum power consumption (each port) |
|----------------|-----------|---------------------------------------|
| Hi-Speed       | 480 Mbps  | 2.5 W                                 |
| Full speed     | 12 Mbps   | 2.5 W                                 |
| Low speed      | 1.5 Mbps  | 2.5 W                                 |

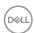

## USB 3.2 Gen 2 (10Gbps) downstream port (Bottom)

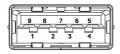

| Pin number | Signal name |
|------------|-------------|
| 1          | VBUS        |
| 2          | D-          |
| 3          | D+          |
| 4          | GND         |
| 5          | StdA_SSRX-  |
| 6          | StdA_SSRX+  |
| 7          | GND_DRAIN   |
| 8          | StdA_SSTX-  |
| 9          | StdA_SSTX+  |
| Shell      | Shield      |

## USB 3.2 Gen 2 (10Gbps) downstream port (Rear)

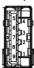

| Pin number | Signal name |
|------------|-------------|
| 1          | VBUS        |
| 2          | D-          |
| 3          | D+          |
| 4          | GND         |
| 5          | StdA_SSRX-  |
| 6          | StdA_SSRX+  |
| 7          | GND_DRAIN   |
| 8          | StdA_SSTX-  |
| 9          | StdA_SSTX+  |
| Shell      | Shield      |

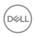

#### **USB-C downstream port (Bottom)**

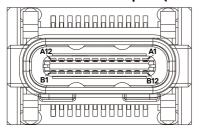

| Pin | Signal | Pin | Signal |  |
|-----|--------|-----|--------|--|
| A1  | GND    | B12 | GND    |  |
| A2  | SSTXp1 | B11 | SSRXp1 |  |
| A3  | SSTXn1 | B10 | SSRXn1 |  |
| A4  | VBUS   | B9  | VBUS   |  |
| A5  | CC1    | B8  | SBU2   |  |
| A6  | Dp1    | B7  | Dn1    |  |
| A7  | Dn1    | B6  | Dp1    |  |
| A8  | SBU1   | B5  | CC2    |  |
| A9  | VBUS   | B4  | VBUS   |  |
| A10 | SSRXn2 | В3  | SSTXn2 |  |
| A11 | SSRXp2 | B2  | SSTXp2 |  |
| A12 | GND    | B1  | GND    |  |

# **RJ45 Port (Connector Side)**

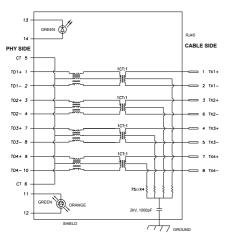

| Pin | Signal | Pin | Signal       |
|-----|--------|-----|--------------|
| 1   | TD1 +  | 8   | TD3 -        |
| 2   | TD1 -  | 9   | TD4 +        |
| 3   | TD2 +  | 10  | TD4 -        |
| 4   | TD2 -  | 11  | GREEN_ORANGE |
| 5   | СТ     | 12  | GREEN_ORANGE |
| 6   | СТ     | 13  | GREEN        |
| 7   | TD3 +  | 14  | GREEN        |

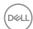

#### **Driver installation**

Install the Realtek USB GBE Ethernet Controller Driver available for your system. This is available for download at <a href="https://www.dell.com/support">https://www.dell.com/support</a> under the Drivers & Downloads section.

Network (RJ45) data rate through USB-C max speed is up to 1000 Mbps.

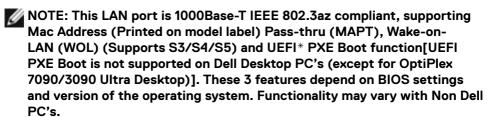

\*UEFI stands for Unified Extensible Firmware Interface.

#### **RJ45 Connector LED Status:**

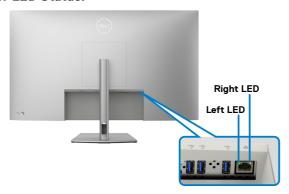

| LED       | Color          | Description                                                                                                    |
|-----------|----------------|----------------------------------------------------------------------------------------------------|
| Right LED | Amber or Green | Speed indicator:  · Amber On - 1000 Mbps  · Green On - 100 Mbps  · Off - 10 Mbps                                            |
| Left LED  | Green          | Link/Activity indicator:  Blinking - Activity on the port.  Green On - Link is established.  Off - Link is not established. |

NOTE: RJ45 cable is not the standard in-box accessory.

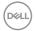

# Plug and Play capability

You can connect the monitor to any Plug and Play-compatible system. The monitor automatically provides the computer system with its Extended Display Identification Data (EDID) using Display Data Channel (DDC) protocols so the computer can configure itself and optimize the monitor settings. Most monitor installations are automatic; you can select different settings as required. For more information about changing the monitor settings, see **Operating the monitor**.

# LCD monitor quality and pixel policy

During the LCD monitor manufacturing process, it is not uncommon for one or more pixels to become fixed in an unchanging state which are hard to see and do not affect the display quality or usability. For more information on Dell Monitor Quality and Pixel Policy, see <a href="https://www.dell.com/pixelguidelines">https://www.dell.com/pixelguidelines</a>.

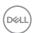

## Maintenance guidelines

## Cleaning your monitor

CAUTION: Read and follow the Safety instructions before cleaning the monitor.

MARNING: Before cleaning the monitor, unplug the monitor power cable from the electrical outlet.

For best practices, follow the instructions in the list below when unpacking, cleaning, or handling your monitor:

- Use a clean cloth that is slightly dampened with water to clean the stand assembly, the screen, and the chassis of your Dell monitor. If available, use a screen-cleaning tissue or solution suitable for cleaning Dell monitors.
- After cleaning the surface of the table, ensure that it is thoroughly dry and free from any moisture or cleaning agent before placing your Dell monitor on it.
- CAUTION: Do not use detergents or other chemicals such as benzene, thinner, ammonia, abrasive cleaners, alcohol or compressed air.
- CAUTION: Using chemicals for cleaning may cause changes in the appearance of the monitor, such as color fading, milky film on the monitor, deformation, uneven dark shade, and peeling of screen area.
- MARNING: Do not spray the cleaning solution or even water directly on the surface of the monitor. Doing so will allow liquids to accumulate at the bottom of the display panel and corrode the electronics resulting in permanent damage. Instead, apply the cleaning solution or water to a soft cloth and then clean the monitor.
- NOTE: Monitor damages due to improper cleaning methods and the use of benzene, thinner, ammonia, abrasive cleaners, alcohol, compressed air, detergent of any kind will lead to a Customer Induced Damage (CID). CID is not covered under the standard Dell warranty.
  - If you notice white residual powder when you unpack your monitor, wipe it off with a cloth.
  - Handle your monitor with care as a darker-colored monitor may get scratched and show white scuff marks more than a lighter-colored monitor.
  - To help maintain the best image quality on your monitor, use a dynamically changing screen saver and turn off your monitor when not in use.

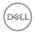

# Setting up the monitor

# Attaching the stand

MOTE: The stand is not installed at the factory when shipped.

NOTE: The following instructions are applicable only for the stand that was shipped with your monitor. If you are attaching a stand that you purchased from any other source, follow the setup instructions that were included with the stand.

#### To attach the monitor stand:

- **1.** Align the stand base protruded blocks to the matching slot on the stand.
- 2. Insert the stand base blocks fully into the stand slot.
- **3.** Lift the screw handle and turn the screw clockwise.
- **4.** After fully tightening the screw, fold the screw handle flat within the recess.

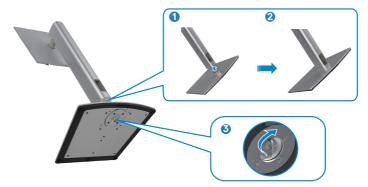

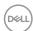

#### To install the monitor stand:

- 1. Place the monitor with its front facing downward on it, Lift the cover to expose the VESA area for stand assembly.
- 2. Insert the two tabs on the upper part of the stand to the groove on the back of the monitor.
- 3. Press the stand down till it snaps into its place.

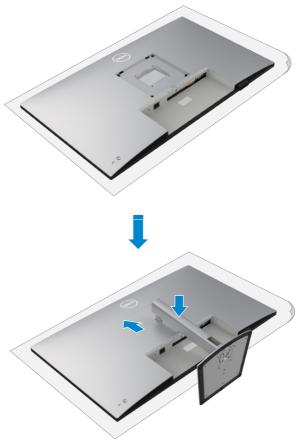

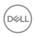

# Using the tilt, swivel, and vertical extension

NOTE: The following instructions are applicable only for the stand that was shipped with your monitor. If you are connecting a stand that you purchased from any other source, follow the set up instructions that were included with the stand.

## Tilt, swivel and vertical extension

With the stand attached to the monitor, you can tilt the monitor for the most comfortable viewing angle.

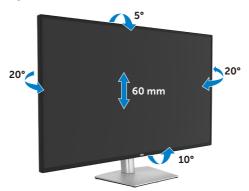

NOTE: The stand is not installed at the factory when shipped.

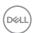

# Organizing your cables

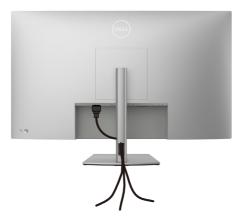

After attaching all necessary cables to your monitor and computer, (see **Connecting your monitor** for cable attachment) organize all cables as shown above.

If your cable is not able to reach your computer, you may connect directly to the computer without routing through the slot on the monitor stand.

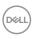

# Connecting your monitor

- MARNING: Before you begin any of the procedures in this section, follow the Safety instructions.
- NOTE: Dell monitors are designed to work optimally with the Dell supplied cables inside the box. Dell does not guarantee the video quality and performance if non-Dell cables are used.
- NOTE: Route the cables through the cable-management slot before connecting them.
- NOTE: Do not connect all the cables to the computer at the same time.
- NOTE: The images are for the purpose of illustration only. The appearance of the computer may vary.

#### To connect your monitor to the computer:

- 1. Turn off your computer.
- 2. Connect the DisplayPort or HDMI cable, and the USB-C cable from your monitor to the computer.
- **3.** Turn on your monitor.
- **4.** Select the correct input source from the OSD Menu on your monitor and then turn on your computer.
- NOTE: The default setting for U4323QE is DisplayPort 1.4. A graphic card with DisplayPort 1.1 may not display normally. Please refer to product specific problems No image when using DP connection to the PC to change default setting.

## Connecting the HDMI Cable

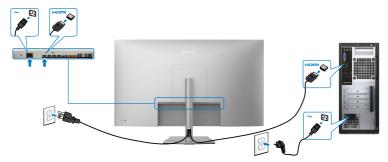

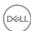

#### Connecting the DP Cable

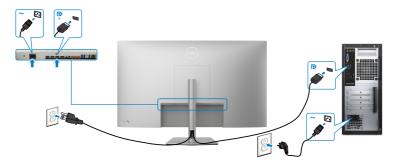

## Connecting the USB-C Cable (A to C)

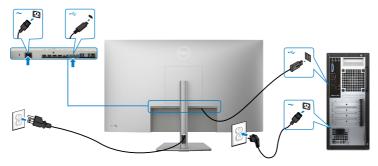

- NOTE: With this connection only data is available and no video. Need another video connection for display.
- NOTE: Remove the rubber plug when using USB-C connector.

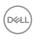

#### Connecting the USB-C Cable (C to C)

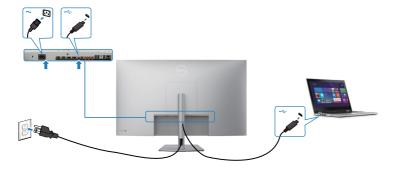

The USB-C port on your monitor:

- · Can be used as USB-C or DisplayPort 1.4, alternatively.
- · Supports USB Power Delivery (PD), with profiles up to 90 W.

# NOTE: Regardless of the power requirement/actual power consumption of your laptop, or the remaining power runtime in your battery, Dell U4323QE monitor is designed to supply power delivery of up to 90 W to your laptop.

| Rated power (on laptops that have USB-C with Power Delivery) | Maximum charging power |
|--------------------------------------------------------------|------------------------|
| 45 W                                                         | 45 W                   |
| 65 W                                                         | 65 W                   |
| 90 W                                                         | 90 W                   |
| 130 W                                                        | Not supported          |

#### Connecting the Monitor for RJ45 Cable (optional)

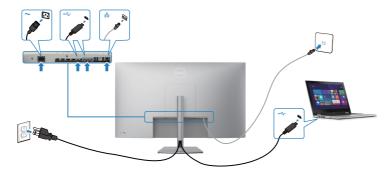

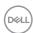

# **Dell Power Button Sync (DPBS)**

 Dell U4323QE monitor is designed with Dell Power Button Sync (DPBS) feature to allow you to control PC system power state from the monitor power button. This feature is compatible with Dell platforms that support DPBS, and is only supported over USB-C interface.

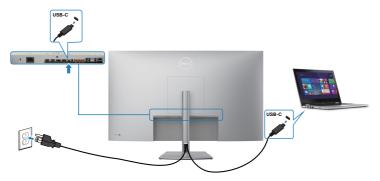

- To make sure the DPBS function works for the first time, you should do the following steps for Dell platforms that support DPBS in the Control Panel.
- NOTE: DPBS only supports the port with point icon.
- NOTE: DPBS is defaulted to OFF, to enable please navigate to Dell Power Button Sync sub menu under Display in OSD.
  - 1. Go to Control Panel.

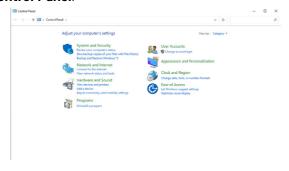

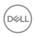

2. Select Hardware and Sound, followed by Power Options.

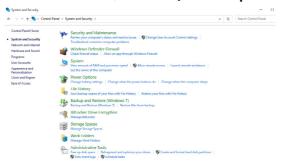

3. Go to System Settings.

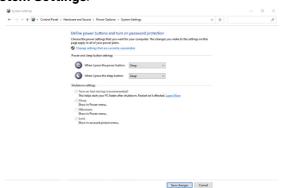

**4.** In the drop-down menu of **When I press the power button**, there are a few options for selection namely **Do nothing/Sleep/Hibernate/Shut down**, and you can select **Sleep/Hibernate/Shut down**.

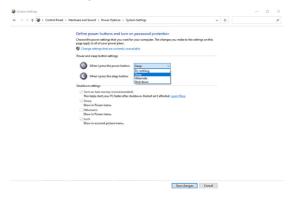

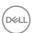

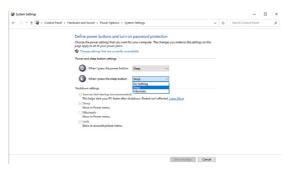

**NOTE:** Do not select **Do nothing**, otherwise monitor power button cannot sync with PC system power state.

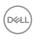

#### Connecting the monitor for DPBS for the first time

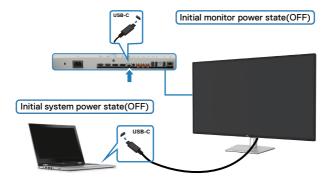

For the first time setting up the DPBS function, please follow below steps:

- 1. Navigate to Dell Power Button Sync in sub menu under Display and enable it.
- 2. Ensure both the PC and monitor is OFF.
- **3.** Connect the USB-C cable from the PC to the monitor.
- **4.** Press the monitor power button to turn ON the monitor.
- **5.** Both the monitor and PC will turn ON momentarily. Wait for a while (approximately 6 seconds) and both the PC and monitor will turn OFF.
- **6.** Press either the monitor power button or PC power button, both the PC and monitor will turn ON. The PC system power state is in sync with the monitor power button.
- NOTE: When the monitor and PC are both at power OFF state at first time, it is recommended that you turn ON the monitor first, then connect the USB-C cable from the PC to the monitor.
- NOTE: You can power the Dell PC\* platform using its DC adaptor jack.

  Alternatively, you can power the Dell PC\* platform using the monitor's USB-C cable via Power Delivery (PD); please set USB-C Charging \$\infty\$ 90 W to On in Off Mode.
- \* Ensure to check the Dell PC for DBPS supportability.

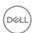

#### **Using DPBS function**

#### Waking on the USB-C cable

When you connect the USB-C cable, the Monitor/PC state is as follows:

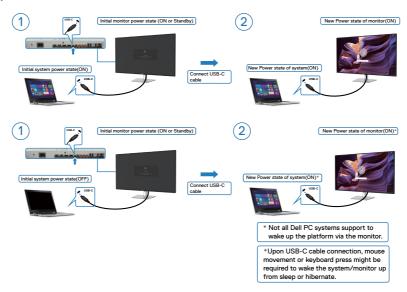

When you press the monitor power button or PC power button, the Monitor/PC state is as follows:

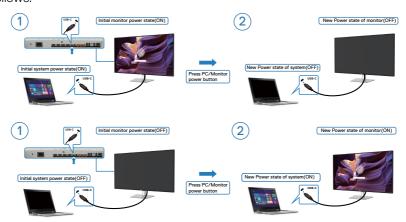

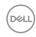

When the monitor and PC power state are both ON, while you **press and hold 4 seconds on monitor power button**, the screen prompt will ask if you would like to shut down the PC.

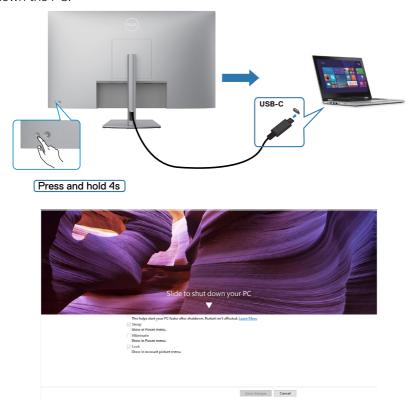

When the monitor and PC power state are both ON, while **you press and hold 10 seconds on monitor power button**, the PC will shut down.

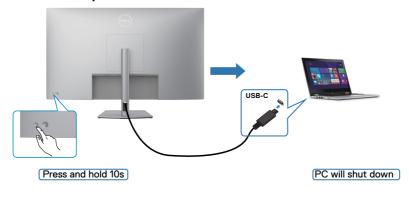

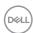

#### Connecting the monitor for USB-C

Dell PC\* platform has two USB-C ports, both Monitor 1 and Monitor 2 power state can sync with the PC.

While the PC and two monitors are in an initially ON power state, by pressing the power button on Monitor 1 or Monitor 2 will turn OFF the PC, Monitor 1, and Monitor 2.

\* Ensure to check the Dell PC for DBPS supportability.

**MOTE:** DPBS only supports the port with  $\stackrel{\mathbf{p}}{\underset{\leftarrow}{\triangleright}}$  icon.

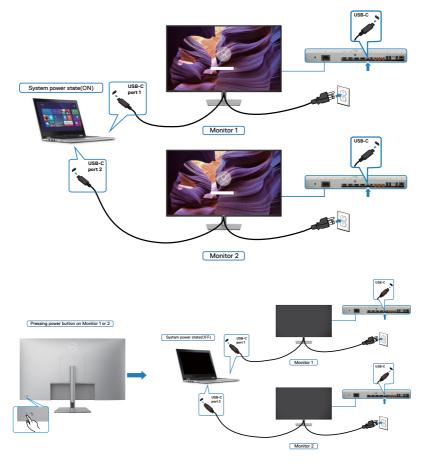

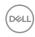

Ensure to set **USB-C Charging 90 W** to **On in Off Mode**. While the PC and two monitors are in an initially OFF power state, by pressing the power button on Monitor 1 or Monitor 2 will turn ON the PC, Monitor1, and Monitor 2.

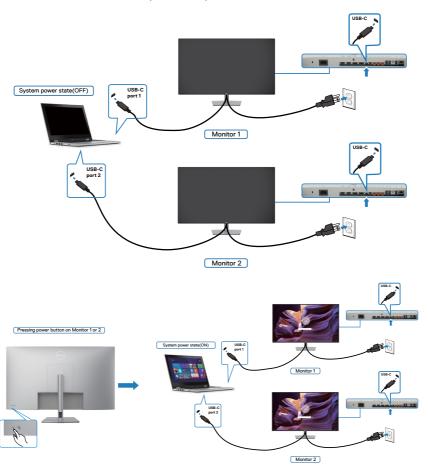

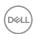

#### Removing the monitor stand

CAUTION: To prevent scratches on the LCD screen when removing the stand, ensure that the monitor is placed on a soft, clean surface.

NOTE: The following instructions are applicable only for the stand that was shipped with your monitor. If you are connecting a stand that you purchased from any other source, follow the set up instructions that were included with the stand.

#### To remove the stand:

- 1. Place the monitor on a soft cloth or cushion.
- 2. Press and hold the stand-release button.
- **3.** Lift the stand up and away from the monitor.

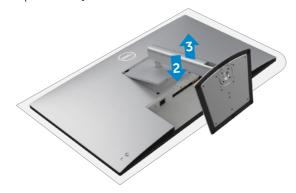

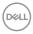

#### Wall mounting (optional)

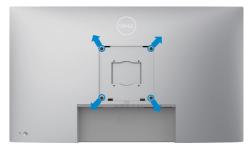

NOTE: Use M6 x 35 mm (200 mm x 200 mm) or M4 x 12 mm (100 mm x 100 mm) screws to connect the monitor to the wall-mounting kit.

Refer to the instructions that come with the VESA-compatible wall mounting kit.

- 1. Place the monitor on a soft cloth or cushion on a stable flat table.
- 2. Remove the stand. For more information, see Removing the monitor stand.
- **3.** Use a Phillips crosshead screwdriver to remove the four screws securing the plastic cover.
- **4.** Attach the mounting bracket from the wall mounting kit to the monitor.
- **5.** Mount the monitor on the wall. For more information, see the documentation that is shipped with the wall mounting kit.
- NOTE: For use only with UL or CSA or GS-listed wall mount bracket with minimum weight/load bearing capacity of 52.64 kg (116.05 lb).

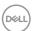

## Operating the monitor

#### Power on the monitor

Press the button to turn on the monitor.

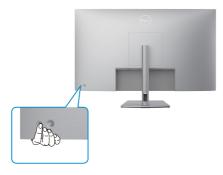

#### Using the joystick control

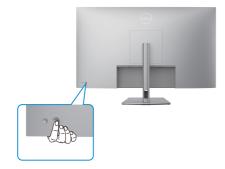

To modify the OSD adjustments using the joystick control on the rear end of the monitor, do the following:

- 1. Press the joystick to launch the OSD Menu Launcher.
- **2.** Move the joystick up/down/center/left/right to toggle between the OSD menu options.

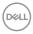

#### **Joystick functions**

#### **Function Description**

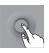

Press joystick to open the OSD Menu Launcher.

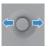

For right and left navigation.

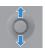

For up and down navigation.

#### Using the menu launcher

Press the joystick to open the OSD menu launcher.

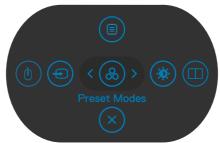

Menu Launcher

- · Toggle the joystick **Up** to open the **Main Menu**.
- Toggle the joystick **Left** or **Right** to select the desired **Shortcut Keys**.
- $\cdot$   $\;$  Toggle the joystick Down to Exit.

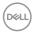

#### Menu launcher details

The following table describes the Menu Launcher icons:

| Menu launcher icon Description          |                                                                                                    |  |
|-----------------------------------------|----------------------------------------------------------------------------------------------------|--|
| ivieriu iauncher icon                   | Description                                                                                          |  |
| Main Menu                               | Opens the On-Screen Display (OSD). For more information, see the <b>Using the main menu</b> section. |  |
| USB switch<br>(Shortcut key 1)          | Select to switch between the USB upstream sources in PBP mode.                                       |  |
| Input Source<br>(Shortcut key 2)        | Sets the <b>Input Source</b> .                                                                       |  |
| Preset Modes (Shortcut key 3)           | Allows to choose from a list of <b>Preset color modes</b> .                                          |  |
| Brightness/Contrast<br>(Shortcut key 4) | To directly access the <b>Brightness/Contrast</b> adjustment sliders.                                |  |
| PIP/PBP Mode<br>(Shortcut key 5)        | Use this button to choose from a list of PIP/PBP.                                                    |  |
| Exit                                    | Exits from the OSD main menu.                                                                        |  |

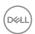

#### Front-panel button

Use the buttons on the front of the monitor to adjust the image settings.

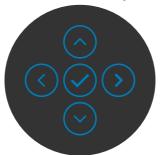

| Front panel |      |            | Description                                                                                      |  |  |
|-------------|------|------------|--------------------------------------------------------------------------------------------------|--|--|
| 1           | ♠    | $\bigcirc$ | Use the <b>Up</b> (increase) and <b>Down</b> (decrease) buttons to adjust items in the OSD menu. |  |  |
|             | Up   | Down       |                                                                                                  |  |  |
| 2           | (    | <b>〈</b>   | Use the <b>Previous</b> button to go back to the previous menu.                                  |  |  |
|             | Prev | /ious      |                                                                                                  |  |  |
| 3           |      | >          | Use the <b>Next</b> button to confirm your selection.                                            |  |  |
|             | Ne   | ext        |                                                                                                  |  |  |
| 4           |      |            | Use the <b>Tick</b> button to confirm your selection.                                            |  |  |
|             | Ti   | ck         |                                                                                                  |  |  |

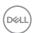

#### Using the main menu

#### Icon Menu and **Submenus**

#### Description

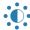

#### Brightness/ Contrast

Activates Brightness/Contrast adjustment.

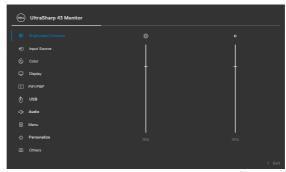

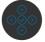

#### **Brightness**

Adjusts the luminance of the backlight (Range: 0 - 100).

Move the joystick **Up** to increase brightness.

Move the joystick **Down** to decrease brightness.

#### Contrast

Adjust the **Brightness** first, and then adjust **Contrast** only if further adjustment is necessary.

Move the joystick **Up** to increase contrast and move the joystick **Down** to decrease contrast (Range: 0 - 100).

The **Contrast** function adjusts the degree of difference between darkness and lightness on the monitor screen.

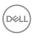

#### Description

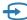

#### Input Source

Selects between different video inputs that are connected to your monitor.

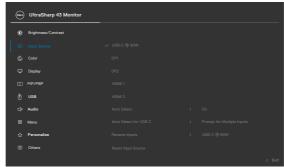

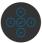

| USB-C ⇔ 90W           | Select <b>USB-C</b> 90W input when you are using the <b>USB-C</b> 90W connector. Press the joystick button to confirm the selection.                                                                                                    |
|-----------------------|----------------------------------------------------------------------------------------------------|
| DP1                   | Select <b>DP 1</b> input when you are using the <b>DP (DisplayPort)</b> connector. Press the joystick button to confirm the selection.                                                                                                    |
| DP 2                  | Select <b>DP 2</b> input when you are using the <b>DP</b> ( <b>DisplayPort</b> ) connector. Press the joystick button to confirm the selection.                                                                                                    |
| HDMI 1                | Select the <b>HDMI 1</b> input when you are using the <b>HDMI</b> connector. Press the joystick button to confirm the selection.                                                                                                    |
| HDMI 2                | Select the <b>HDMI 2</b> input when you are using the <b>HDMI</b> connector. Press the joystick button to confirm the selection.                                                                                                    |
| Auto Select           | Allows you to scan for available input sources.  Press ② to select this function.                                                                                                    |
| Auto Select for USB-C | Press ⊘ to select these functions:                                                                                                    |
| USB-C                 | <ul> <li>Prompt for Multiple Inputs: always show Switch to USB-C Video Input message for user to choose whether to switch or not.</li> <li>Yes: The monitor always switch to USB-C video without asking while USB-C connected.</li> <li>No: The monitor will NOT auto switch to USB-C video from another available input.</li> </ul> |

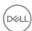

# Icon Menu and Submenus Description Rename Inputs Allows you to Rename Inputs. Reset Input Source Resets all settings under the Input Source menu to the factory defaults. Press ♥ to select this function.

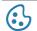

Color

Adjusts the color setting mode.

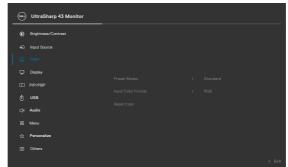

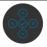

#### Preset Modes

When you select Preset Modes, you can choose **Standard, Color Temp.** or **Custom Color** from the list.

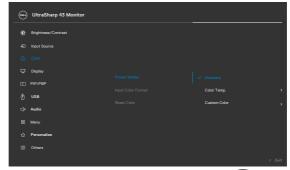

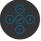

• **Standard:** Default Color setting, This monitor uses a low blue light panel, and is certified by TUV to reduce blue light output and create a more relaxing and less stimulating image while reading content on the screen.

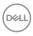

#### Description

- Color Temp.: The screen appears warmer with a red/yellow tint with slider set at 5,000K or cooler with blue tint with slider set at 10,000K.
- Custom Color: Allows you to manually adjust the color settings. Press the joystick left and right buttons to adjust the Red, Green, and Blue values and create your own preset color mode.

#### Input Color Format

Allows you to set the video input mode to:

- **RGB:** Select this option if your monitor is connected to a computer or a media player that supports RGB output.
- **YCbCr:** Select this option if your media player supports only YCbCr output.

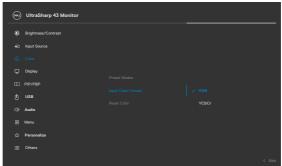

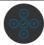

#### **Reset Color**

Resets your monitor's color settings to the factory defaults. Press  $\bigodot$  to select this function.

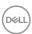

#### **Description**

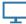

Display

Use the **Display** menu to adjust image.

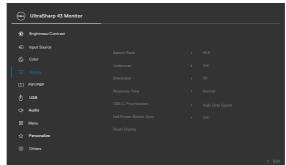

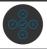

| Aspect Ratio              | Adjust the image ratio to <b>16:9, Auto Resize, 4:3, 1:1</b> .                                                                                            |
|---------------------------|----------------------------------------------------------------------------------------------------|
| Underscan                 | Select <b>On</b> to scaling down 2% to cover info missing issue on panel edge.                                                                            |
| Sharpness                 | Makes the image look sharper or softer.                                                                                                    |
|                           | Move the joystick up and down to adjust the sharpness from '0' to '100'.                                                                                  |
| Response Time             | Allows you to set the <b>Response Time</b> to <b>Normal</b> or <b>Fast</b> .                                                                              |
| USB-C<br>Prioritization   | Allows you to specify the priority to transfer the data with high resolution (High Resolution) or high speed (High Data Speed) when using the USB-C port. |
| Dell Power<br>Button Sync | To allow you to control PC system power state from the monitor power button.                                                                              |
|                           | Allows you to On or Off Dell Power Button Sync function.                                                                                                  |
|                           | <b>NOTE:</b> This feature is only supported with Dell platform which has built-in DPBS function, and is only supported over USB-C interface.              |
| Reset Display             | Resets all settings under the <b>Display</b> menu to the factory defaults. Press $\bigcirc$ to select this function.                                      |

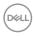

#### Description

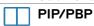

This function brings up a window displaying image from another input source.

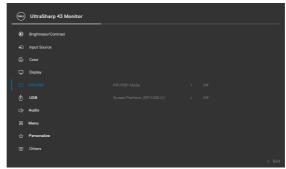

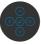

| N 4 = 1 = 1 A / 1 = = 1 = | Sub-Window |     |      |        |        |
|---------------------------|------------|-----|------|--------|--------|
| Main Window               | USB-C      | DP1 | DP 2 | HDMI 1 | HDIM 2 |
| USB-C                     | V          | V   | V    | V      | V      |
| DP1                       | V          | V   | V    | V      | V      |
| DP 2                      | V          | V   | V    | V      | V      |
| HDMI 1                    | V          | V   | V    | V      | V      |
| HDMI 2                    | V          | V   | V    | V      | V      |

**NOTE:** The images under PBP will be displayed at the center of the screen, not full screen.

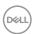

#### Description

#### PIP/PBP Mode

Adjusts the PIP or PBP (Picture by Picture) mode.

You can disable this feature by selecting Off.

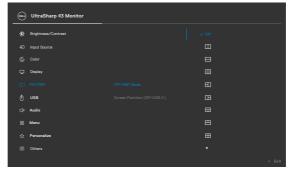

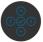

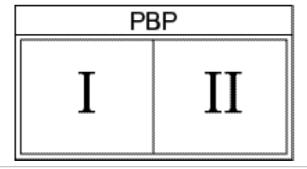

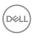

#### Description

# Screen Partition (DP/ USB-C)

#### **Screen Partition Modes Native Timing:**

| Mode 1: $\square$ | 1920 x 2160 @ 60 Hz (x2)                                           |
|-------------------|--------------------------------------------------------------------|
| Mode 2:           | 3840 x 1080 @ 60 Hz (x2)                                           |
| Mode 3: III       | 1280 x 2160 @ 60 Hz (x3)                                           |
| Mode 4: ⊞         | Left: 1920 x 1080 @ 60 Hz (x2),<br>Right: 1920 x 2160 @ 60 Hz (x1) |
| Mode 5: 🖽         | Left: 1920 x 2160 @ 60 Hz (x1),<br>Right: 1920 x 1080 @ 60 Hz (x2) |
| Mode 6:           | Up: 3840 x 1080 @ 60 Hz (x1),<br>Down: 1920 x 1080 @ 60 Hz (x2)    |
| Mode 7:           | Up: 1920 x 1080 @ 60 Hz (x2),<br>Down: 3840 x 1080 @ 60 Hz (x1)    |
| Mode 8: ⊞         | 1920 x 1080 @ 60 Hz (x4)                                           |

#### DP Screen Partition (DP/USB-C\*)

| Screen Partition (IMST) | All Windows Native Timing that |
|-------------------------|--------------------------------|
| modes                   | can be supported               |
|                         | Yes**                          |
|                         |                                |

#### NOTE:

\* When USB-C 1 port is used as upstream port and Screen Partition is enabled, "USB-C prioritization" will be grayed out. Data and network speeds through USB-C 1 will be reduced. To have optimal front of screen, data and network speeds when enabling Screen Partition, it is recommended to use DisplayPort as video input and USB-C (data only) as upstream port.

\*\* If the capability and bandwidth of your system's graphics card is sufficient, the monitor can reach a maximum of 4 native timing of active partition windows depending on the Screen Partition mode that is selected. Otherwise if the capability and bandwidth of the system's graphics card is not sufficient, some of the partition windows may not reach its native timing or may not light up. Please do check the system's graphics card's capability.

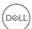

#### Description

#### PIP/PBP (Sub)

Select between the different video signals that may be connected to your monitor for the PBP sub-window. Press the  $\bigcirc$  button to select the PBP sub-window source signal.

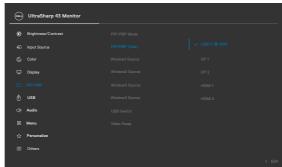

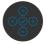

| Window1<br>Source | Select Window 1 source.                                                                                                    |
|-------------------|----------------------------------------------------------------------------------------------------|
| Window2<br>Source | Select Window 2 source.                                                                                                    |
| Window3<br>Source | Select Window 3 source.                                                                                                    |
| Window4<br>Source | Select Window 4 source.                                                                                                    |
| USB Switch        | Select to switch between the USB upstream sources in PBP mode. Move the joystick to switch among USB upstream sources in PBP mode. |
| Video Swap        | Select to swap videos between main window and sub-<br>window in PBP mode. Move the joystick to swap main<br>window and sub-window. |

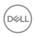

#### Description

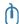

**USB** 

Allows you to set the USB upstream port for the DP/HDMI input signals, thus the monitor's USB downstream port (For example, keyboard and mouse) can be used by the current input signals when you connect a computer to either one of the upstream ports. When you use only one upstream port, the connected upstream port is active.

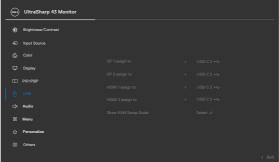

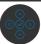

**NOTE:** To prevent data damage or loss, before changing USB upstream ports, make sure that no USB storage devices are in use by the computer connected to the monitor's USB upstream port.

#### Show KVM Setup Guide

Select this option and follow steps if you want to connect multiple computers to the monitor and use one setup of keyboard and mouse.

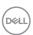

#### **Description**

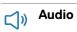

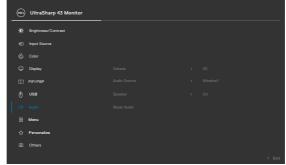

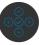

| Volume       | Allows you to set the volume level of speaker output.                                      |
|--------------|--------------------------------------------------------------------------------------------|
|              | Use the joystick to adjust the volume level from 0 to 100.                                 |
| Audio source | Allows you to set the audio source from the main Window 1, Window 2, Window 3 or Window 4. |
| Speaker      | Select <b>On</b> or <b>Off</b> the Speaker function.                                       |
| Reset Audio  | Resets all settings under the <b>Audio</b> menu to the factory defaults.                   |

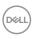

#### Description

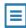

Menu

Select this option to adjust the settings of the OSD, such as the languages of the OSD, the amount of time the menu remains on screen, and so on.

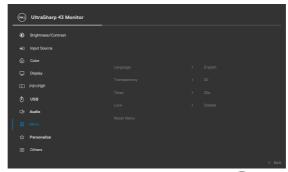

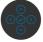

Language

Set the OSD display to one of eight languages.

(English, Spanish, French, German, Brazilian Portuguese, Russian, Simplified Chinese, or Japanese).

Transparency

Select this option to change the menu transparency by moving the joystick up or down (Range: 0 - 100).

Timer

OSD Hold Time: Sets the length of time the OSD remains active after you press a button.

Move the joystick to adjust the slider in 1-second increments, from 5 to 60 seconds.

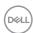

#### Description

#### Lock

With the control buttons on the monitor locked, you can prevent people from accessing the controls. It also prevents accidental activation in multiple monitors side-by-side setup.

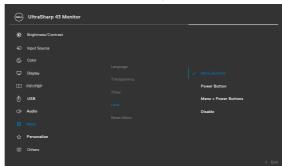

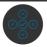

- Menu Buttons: Through OSD to lock the Menu buttons.
- Power Button: Through OSD to lock the Power button.
- Menu + Power Buttons: Through OSD to lock the all of Menu and Power buttons.
- **Disable:** Move the joystick left and hold for 4 seconds.

#### Reset Menu

Resets all settings under the **Reset Menu** to the factory defaults. Press  $\odot$  to select this function.

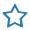

#### Personalize

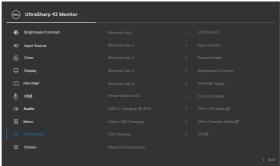

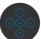

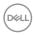

| Menu and<br>Submenus     | Description                                                                                                    |  |
|--------------------------|----------------------------------------------------------------------------------------------------|--|
| Shortcut key             | 1                                                                                                    |  |
| Shortcut key             | Select from Preset Modes, Brightness/Contrast, Input                                                                                                    |  |
| Shortcut key             | Source, Aspect Ratio, PIP/PBP Mode, USB Switch, Video Swap, Volume, Display Info and Screen Partition                                                                |  |
| Shortcut key             | (DP/ USB-C) set as shortcut key.                                                                                                    |  |
| Shortcut key             |                                                                                                    |  |
| Power Button<br>LED      | Allows you to set the state of the power light to save energy                                                                                                    |  |
| USB-C Chargir            | Allows you to enable or disable <b>USB-C Charging 90W</b> charging function during monitor power off mode.                                                           |  |
|                          | <b>NOTE:</b> When this function is enabled, you will be able to charge your notebook or mobile devices through the USB-C cable even when the monitor is powered Off. |  |
| Other USB<br>Charging    | Allows you to enable or disable <b>Other USB Charging</b> function during monitor Standby Mode.                                                                      |  |
|                          | <b>NOTE:</b> When this function is enabled, you will be able to charge your mobile phone through the USB-A cable even when the monitor is in standby mode.           |  |
| Fast wakeup              | Speed up recovery time from sleep mode.                                                                                                    |  |
| Reset<br>Personalization | Resets all settings under the <b>Personalize</b> menu to the factory preset values. Press $\odot$ to select this function.                                           |  |

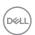

#### Description

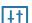

Others

Select this option to adjust the OSD settings such as the **DDC/CI**, **LCD** conditioning, and so on.

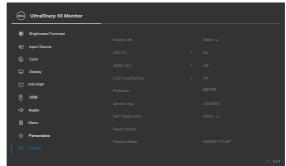

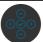

#### **HDMI CEC**

Allows you to On or Off **HDMI CEC** function. You can enable this feature by selecting **On**.

#### **Display Info**

Displays the monitor's current settings.

Press to select this function.

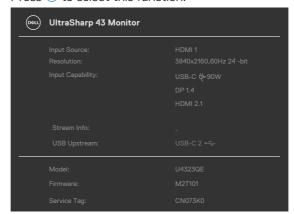

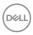

#### Description

#### DDC/CI

**DDC/CI** (Display Data Channel/Command Interface) allows your monitor parameters (brightness, color balance, and etc.) to be adjustable via the software on your computer. You can disable this feature by selecting **Off**. Enable this feature for best user experience and optimum performance of your monitor.

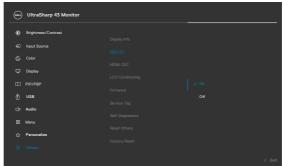

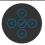

## LCD Conditioning

Helps reduce minor cases of image retention. Depending on the degree of image retention, the program may take some time to run. You can enable this feature by selecting  $\mathbf{On}$ .

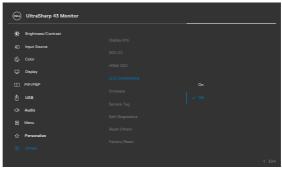

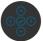

#### **Firmware**

Displays the **Firmware** version of your monitor.

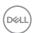

| on | Menu and<br>Submenus | Description                                                                                                    |
|----|----------------------|----------------------------------------------------------------------------------------------------|
|    | Service Tag          | Displays the <b>Service Tag</b> . The Service Tag is a unique alphanumeric identifier that allows Dell to identify the product specifications and access warranty information. |
|    |                      | <b>NOTE:</b> The Service Tag is also printed on a label located at the back of the cover.                                                                                      |
|    | Self-<br>Diagnostics | Use this option to run the built-in diagnostics, see <b>Built-in diagnostics</b> .                                                                                             |
|    | Reset Others         | Resets all settings under the <b>Others</b> menu to the factory defaults. Press $\bigcirc$ to select this function.                                                            |
|    | Factory Reset        | Restores all preset values to the factory default settings.  These are also the settings for <b>ENERGY STAR®</b> tests.                                                        |

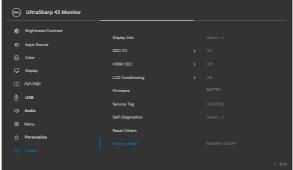

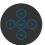

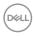

#### Using the OSD lock function

You can lock the front-panel control buttons to prevent access to the OSD menu and/or power button.

#### Use the lock menu to lock the button(s).

1. Select one of the following options.

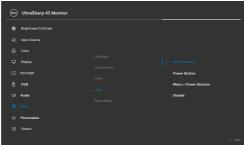

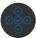

The following message appears.

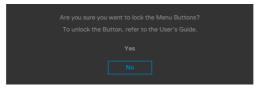

2. Select **Yes** to lock buttons. Once locked, pressing any control button will display the lock icon .

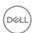

#### Use the joystick to lock the button(s).

Press the left directional navigation of joystick for four seconds, a menu appears on the screen.

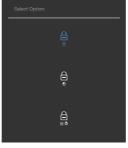

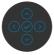

#### Select one of the following options:

| Op | otions                     | Description                                                                                                    |
|----|----------------------------|----------------------------------------------------------------------------------------------------|
| 1  |                            | Select this option to lock OSD menu function.                                                                    |
|    | Menu button lock           |                                                                                                    |
| 2  | Bayran hystern leads       | Use this option to lock power button. This will prevent the user to turn off the monitor using the power button. |
|    | Power button lock          |                                                                                                    |
| 3  |                            | Use this option to lock OSD menu and power button to turn off the monitor.                                       |
|    | Menu and power button lock |                                                                                                    |

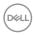

#### To unlock the button(s).

Press the left directional navigation of joystick for four seconds until a menu appears on the screen. The following table describes the options to unlock the front-panel control buttons.

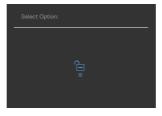

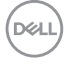

| Options |                                        | Description                                                                  |
|---------|----------------------------------------|------------------------------------------------------------------------------|
| 1       |                                        | Use this option to unlock OSD menu function.                                 |
|         | Menu button unlock                     |                                                                              |
| 2       | —————————————————————————————————————— | Use this option to unlock power button to turn off the monitor.              |
|         | Power button unlock                    |                                                                              |
| 3       |                                        | Use this option to unlock OSD menu and power button to turn off the monitor. |
|         | Menu and power button unlock           |                                                                              |

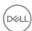

#### **Initial setup**

Select OSD items of **Factory Reset** in Other feature, the following message will appear:

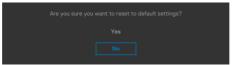

When you select 'Yes' to reset to default settings, the following message will appear:

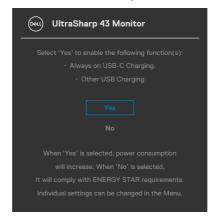

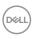

#### **OSD** warning messages

When the monitor does not support a particular resolution mode, you can see the following message:

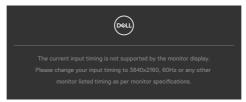

This means that the monitor cannot synchronize with the signal that it is receiving from the computer. See **Monitor specifications** for the Horizontal and Vertical frequency ranges addressable by this monitor. Recommended mode is **3840** x **2160**.

You can see the following message before the DDC/Cl function is disabled:

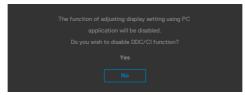

When the monitor enters the **Standby Mode**, the following message will appear:

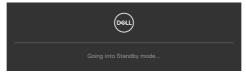

Activate the computer and wake up the monitor to gain access to the **OSD**. If you press any button other than the power button, the following messages will appear depending on the selected input:

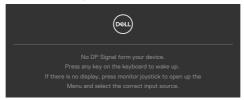

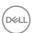

A message is displayed while the cable supporting DP alternate mode is connected to the monitor under the following conditions:

- When Auto Select for USB-C is set to Prompt for Multiple Inputs.
- · When the USB-C cable is connected to the monitor.

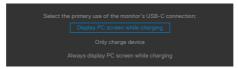

If the monitor connect with two ports or more, when the **Auto** of Input Source is selected, it will turn to the next port with signal.

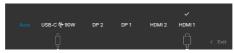

Select OSD items of **On in Standby Mode** in Personalize feature, the following message will appear:

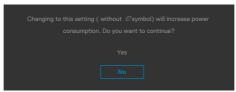

If adjust the Brightness level above the default level over 75%, the following message will appear:

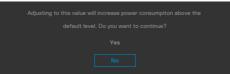

- · When user selects "Yes", the power message is displayed only once.
- · When user select 'No', the power warning message will pop-up again.
- The power warning message will appear again only when the user does a Factory Reset from the OSD menu.

When the monitor enables **Screen Partition** function, the following message will appear:

 $\cdot$  When user select 'Yes', USB-C Prioritization item will be set to High Resolution.

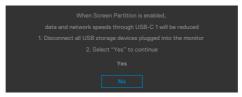

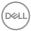

If either DP 1, DP 2, HDMI 1, HDMI 2 or USB-C input is selected and the corresponding cable is not connected, a floating dialog box as shown below appears.

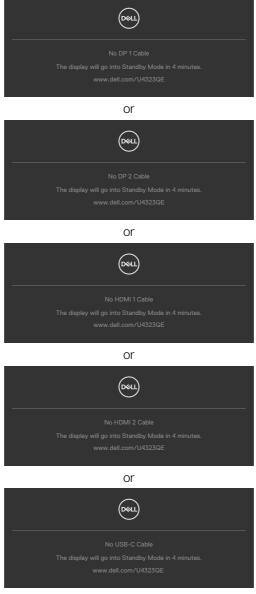

For more information, see **Troubleshooting**.

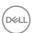

#### Setting the maximum resolution

## NOTE: The steps may vary slightly depending on the version of Windows you have.

To set the maximum resolution for the monitor:

In Windows 8.1:

- **1.** For Windows 8.1, select the Desktop tile to switch to classic desktop.
- 2. Right-click on the desktop and click Screen Resolution.
- 3. If you have more than one monitor connected, ensure that you select U4323QE.
- **4.** Click the Screen Resolution dropdown list and select **3840 x 2160**.
- 5. Click OK.

In Windows 10 or Windows 11:

- 1. Right-click on the desktop and click **Display settings**.
- 2. If you have more than one monitor connected, ensure to select U4323QE.
- **3.** Click the **Display Resolution** dropdown list and select **3840 x 2160**.
- 4. Click Keep changes.

If you do not see  $3840 \times 2160$  as an option, you must update your graphics driver to the latest version. Depending on your computer, complete one of the following procedures:

If you have a Dell desktop or laptop:

 Go to https://www.dell.com/support, enter your service tag, and download the latest driver for your graphics card.

If you are using a non-Dell computer (laptop or desktop):

- Go to the support site for your non-Dell computer and download the latest graphic card drivers.
- · Go to the graphics card's website and download the latest graphic card drivers.

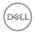

## **Troubleshooting**

↑ WARNING: Before you begin any of the procedures in this section, follow the Safety instructions.

#### Self-test

Your monitor provides a self-test feature that allows you to check whether your monitor is functioning properly. If your monitor and computer are properly connected but the monitor screen remains dark, run the monitor self-test by performing the following steps:

- **1.** Turn off both your computer and the monitor.
- 2. Unplug the video cable from the back of the computer. To ensure proper Self-test operation, remove all digital and the analog cables from the back of computer.
- **3.** Turn on the monitor.

The floating dialog box should appear on-screen (against a black background), if the monitor cannot sense a video signal and is working correctly. While in self-test mode, the power LED remains white. Also, depending upon the selected input, one of the dialogs shown below will continuously scroll through the screen.

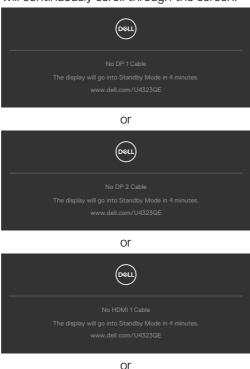

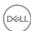

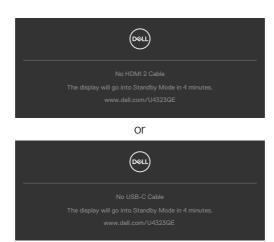

- **4.** This box also appears during normal system operation if the video cable becomes disconnected or damaged.
- **5.** Turn off your monitor and reconnect the video cable; then turn on both your computer and the monitor.

If your monitor screen remains blank after you use the previous procedure, check your video controller and computer, because your monitor is functioning properly.

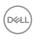

#### **Built-in diagnostics**

Your monitor has a built-in diagnostic tool that helps you determine if the screen abnormality you are experiencing is an inherent problem with your monitor, or with your computer and video card.

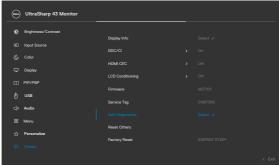

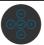

#### To Run the Built-in diagnostics:

- 1. Ensure that the screen is clean (no dust particles on the surface of the screen).
- 2. Select OSD items of Self-Diagnostics in Others feature.
- **3.** Press the joystick button to start the diagnostics. A gray screen is displayed.
- **4.** Observe if the screen has any defects or abnormalities.
- **5.** Toggle the joystick once again until a red screen is displayed.
- **6.** Observe if the screen has any defects or abnormalities.
- 7. Repeat steps 5 and 6 until the screen displays green, blue, black, and white colors. Note any abnormalities or defects.

The test is complete when a text screen is displayed. To exit, toggle the joystick control again.

If you do not detect any screen abnormalities upon using the built-in diagnostic tool, the monitor is functioning properly. Check the video card and computer.

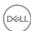

#### **Common problems**

The following table contains general information about common monitor problems you might encounter and the possible solutions:

| Common symptoms            | What you experience              | Possible solutions                                                                                                    |
|----------------------------|----------------------------------|----------------------------------------------------------------------------------------------------|
| No Video/<br>Power LED off | No picture                       | <ul> <li>Ensure that the video cable connecting the monitor and the computer is properly connected and secure.</li> <li>Verify that the power outlet is functioning properly using any other electrical equipment.</li> <li>Ensure that the power button is depressed fully.</li> <li>Ensure that the correct input source is selected in the Input Source menu.</li> </ul> |
| No Video/<br>Power LED on  | No picture or no brightness      | <ul> <li>Increase brightness and contrast controls via OSD.</li> <li>Perform monitor self-test feature check.</li> <li>Check for bent or broken pins in the video cable connector.</li> <li>Run the built-in diagnostics.</li> <li>Ensure that the correct input source is selected in the Input Source menu.</li> </ul>                                                    |
| Missing Pixels             | LCD screen has spots             | <ul> <li>Cycle power on-off.</li> <li>Pixel that is permanently off is a natural defect that can occur in LCD technology.</li> <li>For more information on Dell Monitor Quality and Pixel Policy, see Dell Support site at: <a href="https://www.dell.com/pixelguidelines">https://www.dell.com/pixelguidelines</a>.</li> </ul>                                             |
| Stuck-on Pixels            | LCD screen has<br>bright spots   | <ul> <li>Cycle power On-Off.</li> <li>Pixel that is permanently off is a natural defect that can occur in LCD technology.</li> <li>For more information on Dell Monitor Quality and PixelPolicy, see Dell Support site at: <a href="https://www.dell.com/pixelguidelines">https://www.dell.com/pixelguidelines</a>.</li> </ul>                                              |
| Brightness<br>Problems     | Picture too dim or too bright    | <ul><li>Reset the monitor to factory settings.</li><li>Adjust brightness and contrast controls via OSD.</li></ul>                                                                                                    |
| Safety Related<br>Issues   | Visible signs of smoke or sparks | <ul><li>Do not perform any troubleshooting steps.</li><li>Contact Dell immediately.</li></ul>                                                                                                    |

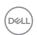

| Common symptoms                                                                                  | What you experience                                                            | Possible solutions                                                                                                    |
|--------------------------------------------------------------------------------------------------|--------------------------------------------------------------------------------|----------------------------------------------------------------------------------------------------|
| Intermittent<br>Problems                                                                         | Monitor<br>malfunctions on<br>& off                                            | <ul> <li>Ensure that the video cable connecting the monitor to the computer is connected properly and is secure.</li> <li>Reset the monitor to factory settings.</li> <li>Perform monitor self-test feature check to determine if the intermittent problem occurs in self-test mode.</li> </ul> |
| Missing Color                                                                                    | Picture missing color                                                          | <ul> <li>Perform monitor self-test.</li> <li>Ensure that the video cable connecting the monitor to the computer is connected properly and is secure.</li> <li>Check for bent or broken pins in the video cable connector.</li> </ul>                                                            |
| Wrong Color                                                                                      | Picture color<br>not good                                                      | <ul> <li>Try different Preset Modes in Color settings OSD.</li> <li>Adjust R/G/B value under Custom Color in Color menu OSD.</li> <li>Change the Input Color Format to RGB or YCbCr in the Color settings OSD.</li> <li>Run the built-in diagnostics.</li> </ul>                                |
| Image retention<br>from a static<br>image left on<br>the monitor for<br>a long period of<br>time | Faint shadow<br>from the static<br>image displayed<br>appears on the<br>screen | <ul> <li>Set the screen to turn off after a few minutes of screen idle time. These can be adjusted in Windows Power Options or Mac Energy Saver setting.</li> <li>Alternatively, use a dynamically changing screensaver.</li> </ul>                                                             |

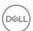

## Product specific problems

| Problem                                                                            | What you experience                                                               | Possible solutions                                                                                                    |
|------------------------------------------------------------------------------------|-----------------------------------------------------------------------------------|----------------------------------------------------------------------------------------------------|
| Screen image is too small                                                          | Image is<br>centered on<br>screen, but<br>does not fill<br>entire viewing<br>area | <ul> <li>Check the Aspect Ratio setting in the Display menu OSD.</li> <li>Reset the monitor to factory settings.</li> </ul>                                                                                                    |
| Cannot adjust<br>the monitor<br>with the<br>buttons on the<br>front panel          | OSD does not<br>appear on the<br>screen                                           | Turn off the monitor, unplug the monitor power<br>cable, plug it back, and then turn on the monitor.                                                                                                    |
| No Input Signal<br>when user<br>controls are<br>pressed                            | No picture, the<br>LED light is<br>white                                          | <ul> <li>Check the signal source. Ensure the computer is not in the power saving mode by moving the mouse or pressing any key on the keyboard.</li> <li>Check whether the signal cable is plugged in properly. Connect the signal cable again, if necessary.</li> <li>Reset the computer or video player.</li> </ul>                    |
| The picture does not fill the entire screen                                        | The picture cannot fill the height or width of the screen                         | <ul> <li>Due to different video formats (aspect ratio) of DVDs, the monitor may display in full screen.</li> <li>Run the built-in diagnostics.</li> </ul>                                                                                                    |
| No image<br>when using DP<br>connection to<br>the PC                               | Black screen                                                                      | <ul> <li>Verify which DP standard (DP 1.1a or DP 1.4) is your Graphics Card certified to. Download and install the latest graphics card driver.</li> <li>Some DP 1.1a graphics card cannot support DP 1.4 monitors.</li> </ul>                                                                                                    |
| No image when<br>using USB-C<br>connection<br>to computer,<br>laptop, and so<br>on | Black screen                                                                      | <ul> <li>Verify if the USB-C interface of the device can support DP alternate mode.</li> <li>Verify if the device required more than 90 W power charging.</li> <li>USB-C interface of device cannot support DP alternate mode.</li> <li>Set Windows to Projection mode.</li> <li>Ensure that the USB-C cable is not damaged.</li> </ul> |

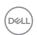

| Problem                                                                                            | What you experience                                         | Possible solutions                                                                                                    |
|----------------------------------------------------------------------------------------------------|-------------------------------------------------------------|----------------------------------------------------------------------------------------------------|
| No charging<br>when using<br>USB-C<br>connection<br>to computer,<br>laptop, and so<br>on           | No charging                                                 | <ul> <li>Verify if the device can support one of 5 V/9 V/15 V/20 V charging profiles.</li> <li>Verify if the Notebook requires a &gt;90 W power adaptor.</li> <li>If the Notebook requires a &gt;90 W power adaptor, it may not charge with the USB-C connection.</li> <li>Ensure that you use only Dell approved adapter or the adapter that comes with the product.</li> <li>Ensure that the USB-C cable is not damaged.</li> </ul> |
| Intermittent<br>charging when<br>using USB-C<br>connection to<br>computer,<br>laptop, and so<br>on | Intermittent<br>charging                                    | <ul> <li>Check if the maximum power consumption of device is over 90 W.</li> <li>Ensure that you use only Dell approved adapter or the adapter that comes with the product.</li> <li>Ensure that the USB-C cable is not damaged.</li> </ul>                                                                                                    |
| No image when using USB-C MST                                                                      | Black screen or<br>2 <sup>nd</sup> DUT is not<br>Prime mode | <ul> <li>USB-C input, Go to OSD menu, under Display<br/>Info check the Link Rate is HBR2 or HBR3, if<br/>Link Rate is HBR2, suggest to use USB-C to DP<br/>cable to turn on MST.</li> </ul>                                                                                                    |
| No network connection                                                                              | Network<br>dropped or<br>Intermittent                       | <ul> <li>Do not toggle Off/On the power button when<br/>network is connected, keeps the power button<br/>On.</li> </ul>                                                                                                    |

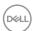

| Problem                         | What you experience                           | Possible solutions                                                                                                    |
|---------------------------------|-----------------------------------------------|----------------------------------------------------------------------------------------------------|
| The LAN port is not functioning | OS setting<br>or cable<br>connection<br>issue | <ul> <li>Ensure that the latest BIOS and drivers for your computer are installed on your computer.</li> <li>Ensure that the RealTek Gigabit Ethernet Controller is installed in the Windows Device Manager.</li> <li>If your BIOS Setup has a LAN/GBE Enabled/ Disabled option, make sure it is set to Enabled.</li> <li>Ensure that the Ethernet cable is connected securely on the monitor and the hub/router/ firewall.</li> <li>Check the status LED of the Ethernet cable to confirm connectivity. Re-connect both ends of the Ethernet cable if the LED is not lit.</li> <li>First power off the Computer and unplug the Type-C cable and power cord of the monitor. Then, power on the computer, plug in the monitor power cord and Type-C cable.</li> </ul> |

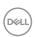

## Universal Serial Bus (USB) specific problems

| Specific symptoms                                                                     | What you experience                                                                                                  | Possible solutions                                                                                                    |
|---------------------------------------------------------------------------------------|----------------------------------------------------------------------------------------------------|----------------------------------------------------------------------------------------------------|
| USB interface is not working                                                          | USB peripherals<br>are not working                                                                                   | <ul> <li>Check that your display is turned ON.</li> <li>Reconnect the upstream cable to your computer.</li> <li>Reconnect the USB peripherals (downstream connector).</li> <li>Turn off the monitor and turn it on again.</li> <li>Reboot the computer.</li> <li>Certain USB devices such as portable hard drives require higher power source; connect the drive to the computer directly.</li> </ul> |
| Super speed<br>USB 3.2 Gen<br>2 interface is<br>slow.                                 | Super speed<br>USB 3.2 Gen<br>2 peripherals<br>working slowly<br>or not working<br>at all                            | <ul> <li>Check that your computer is USB 3.0-capable.</li> <li>Some computers have USB 3.0, USB 2.0, and USB 1.1 ports. Ensure that the correct USB port is used.</li> <li>Reconnect the upstream cable to your computer.</li> <li>Reconnect the USB peripherals (downstream connector).</li> <li>Reboot the computer.</li> </ul>                                                                     |
| Wireless USB<br>peripherals stop<br>working when a<br>USB 3.0 device<br>is plugged in | Wireless USB peripherals responding slowly or only working as the distance between itself and its receiver decreases | <ul> <li>Increase the distance between the USB 3.0 peripherals and the wireless USB receiver.</li> <li>Position your wireless USB receiver as close as possible to the wireless USB peripherals.</li> <li>Use a USB-extender cable to position the wireless USB receiver as far away as possible from the USB 3.0 port.</li> </ul>                                                                    |

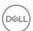

### Regulatory information

# FCC notices (U.S. Only) and other regulatory information

For FCC notices and other regulatory information, see the regulatory compliance website located at <a href="https://www.dell.com/regulatory\_compliance">https://www.dell.com/regulatory\_compliance</a>.

#### **Contacting Dell**

For customers in the United States, call 800-WWW-DELL (800-999-3355).

- NOTE: Availability varies by country and product, and some services may not be available in your country.
- NOTE: If you do not have an active Internet connection, you can find contact information on your purchase invoice, packing slip, bill, or Dell product catalog.

Dell provides several online and telephone-based support and service options. Availability varies by country and product, and some services may not be available in your area.

- To get online monitor support content, see https://www.dell.com/support/monitors.
- To contact Dell for sales, technical support, or customer service issues, see https://www.dell.com/contactdell.

# EU product database for energy label and product information sheet

U4323QE: https://eprel.ec.europa.eu/qr/1260604

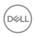